# **How to Link to Electronic Content in Courses, Web Pages and Other Electronic Documents**

If you would like to include links to full text articles in your online courses, web pages or other electronic documents, take a few minutes read these hints.

### **Finding "Linkable" Journal Articles**

If you have a particular article in mind or you have the exact citation, search Serials Solutions (http://we8af9qh2e.search.serialssolutions.com/) to determine if the full text of the article is available in one of the Library's databases. Serials Solutions provides direct links to the journal and full text coverage dates.

Once you find the full text of the article, you will need to create a PURL. According to *Webopedia*, a PURL is "short for *persistent URL,* a type of URL that acts as an intermediary for a real URL of a Web resource. When you enter a PURL in a browser, the browser sends the page request to a PURL server, which then returns the real URL of the page. PURLs are *persistent* because once a PURL is established, it never needs to change."

#### **Online Services with PURLs**

The following databases provided information on creating PURLs, which has been included on the following pages.

- EBSCOhost
- (Elsevier) Science Direct
- Emerald Full Text
- Gale
- H.W. Wilson
- ProQuest

**NOTE: You cannot copy and paste the URL in the location bar of your browser. These links are not permanent. In most of the databases, these were redirect links.** 

**Please be aware: the Library uses an authentication program, EZproxy, in order to provide access to these resources remotely. In order to allow remote access, a pointer must be included in all URLs. The EZproxy pointer is http://lib-proxy.jsu.edu/login?url=. This pointer is included in each of the database instructions below.**

If you have an article from a different database, please check the availability of that article in another database. If it is not available in full text in another database, contact Jodi Poe, Distance Education/Electronic Resources Manager, at jpoe@jsu.edu or extension 8103.

# **EBSCOhost**

1. Perform your search. For example: I searched distance education in Academic Search Premier.

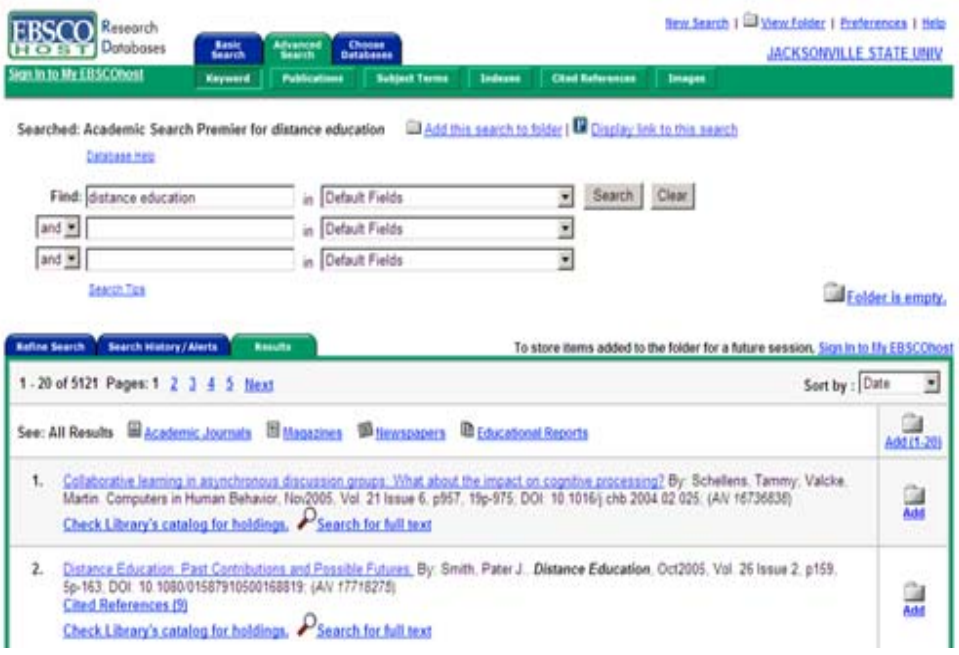

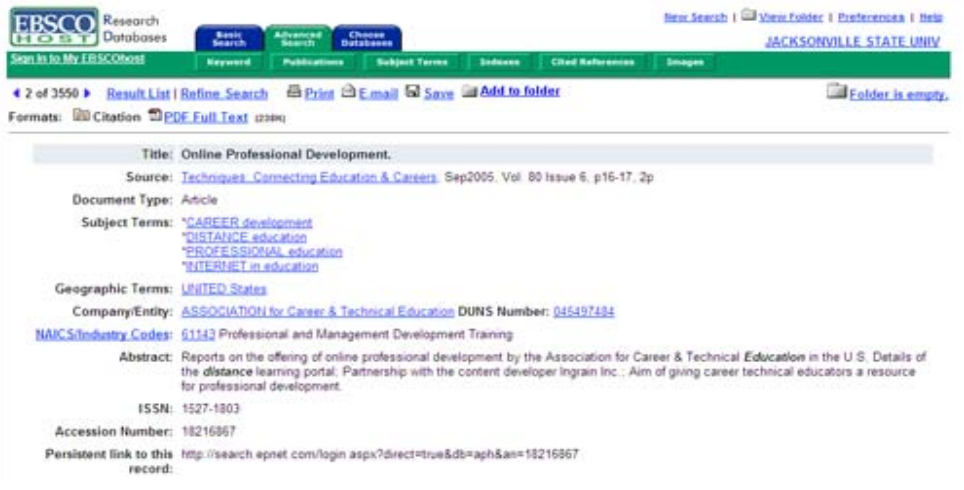

3. On the article's citation information page, there is a category called "Persistent Link to this Record". Copy this link.

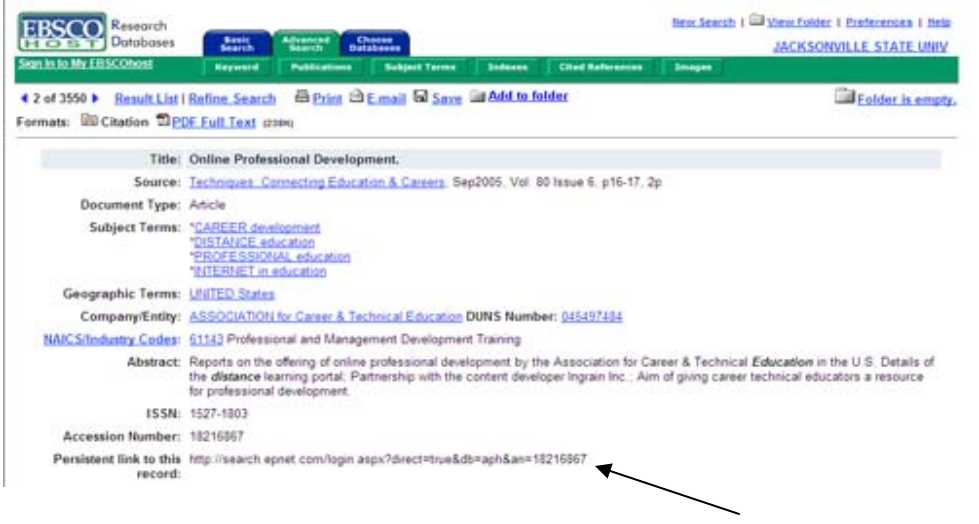

Persistent link to this http://search.epnet.com/login.aspx?direct=true&db=aph&an=18216867 record:

4. You will need to add the EZproxy pointer in order to allow for remote access. The EZproxy pointer is http://lib-proxy.jsu.edu/login?url=. Once you have added this pointer, the direct link to this journal article will be http://lib-

proxy.jsu.edu/login?url=http://search.epnet.com/direct.asp?an=10839101 &db=afh.

# **(Elsevier) Science Direct**

PDF.

1. Perform your search. For example: I searched distance education.

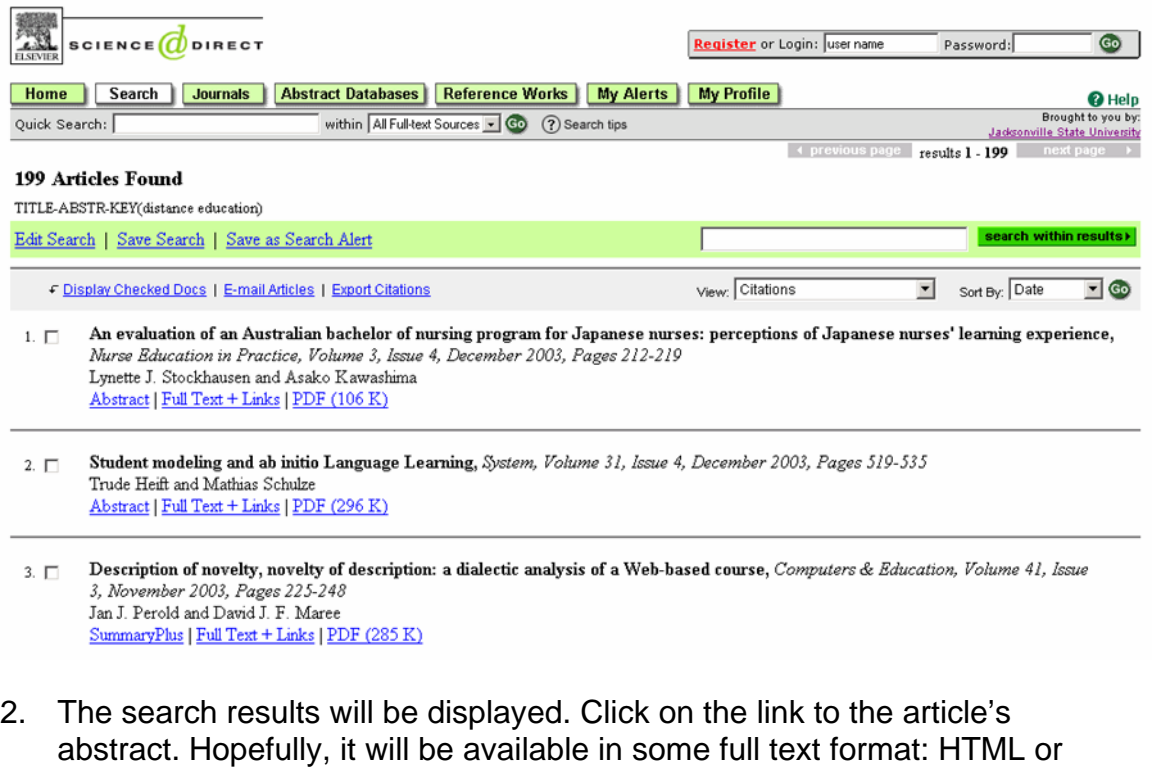

1.  $\square$  An evaluation of an Australian bachelor of nursing program for Japanese nurses: perceptions of Japanese nurses' learning experience, Nurse Education in Practice, Volume 3, Issue 4, December 2003, Pages 212-219 Lynette J. Stockhausen and Asako Kawashima Abstract | Full Text + Links | PDF (106 K)

3. On the article's abstract page, there will be a Digital Object Identifier (DOI) number above the title. You will use this number to create the persistent link. Use the following syntax for the link: http:// http://dx.doi.org/DOI. The above article's persistent link would be http://dx.doi.org/10.1016/S1471-5953(03)00041-6.

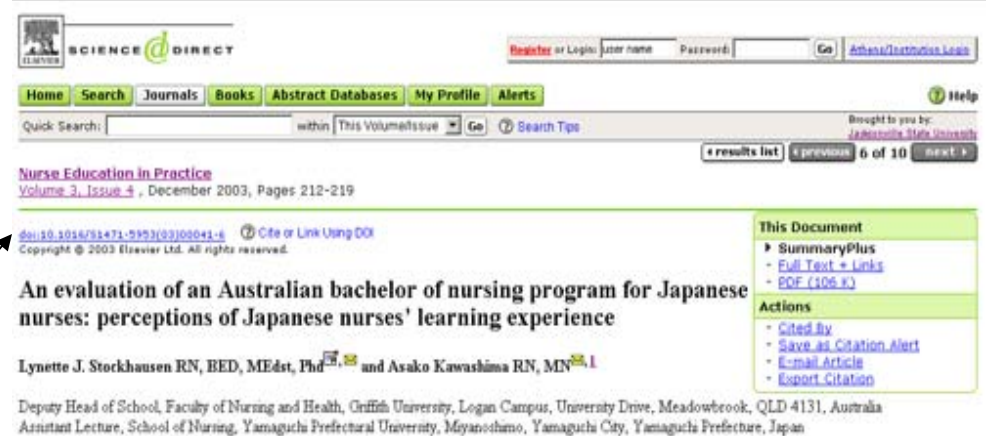

Accepted 31 October 2002 ; Available online 5 August 2003.

doi:10.1016/S1471-5953(03)00041-6

4. You will need to add the EZproxy pointer in order to allow for remote access. The EZproxy pointer is http://lib-proxy.jsu.edu/login?url=. Once you have added this pointer, the direct link to this journal article will be http://lib-proxy.jsu.edu/login?url=http://dx.doi.org/10.1016/S1471- 5953(03)00041-6.

## **Emerald**

1. Perform your search. For example: I searched distance education.

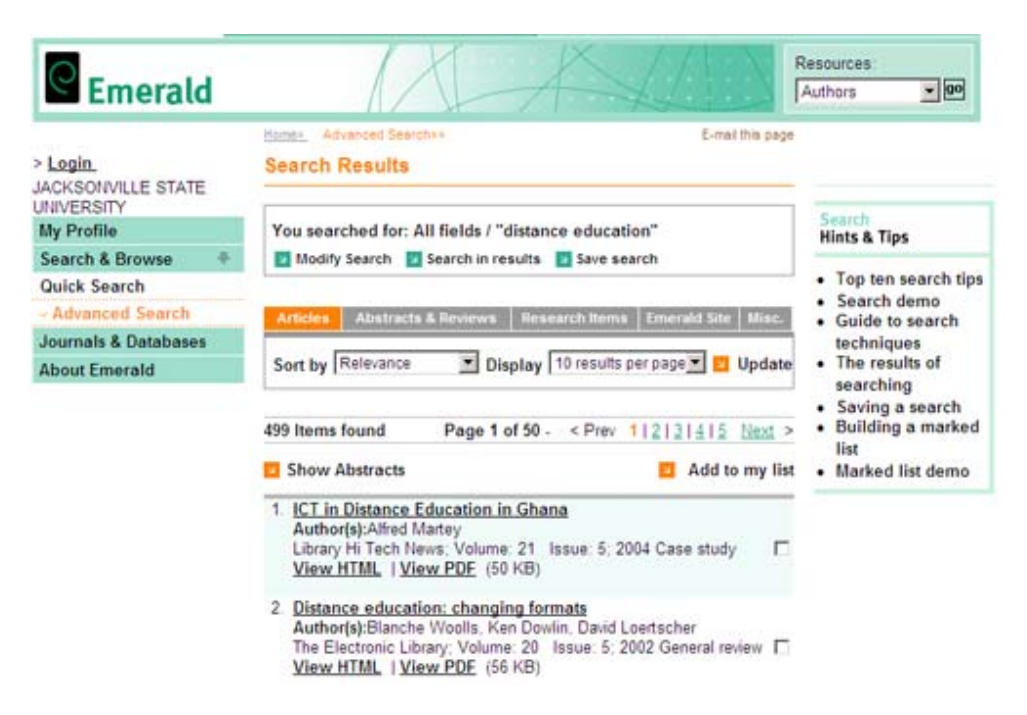

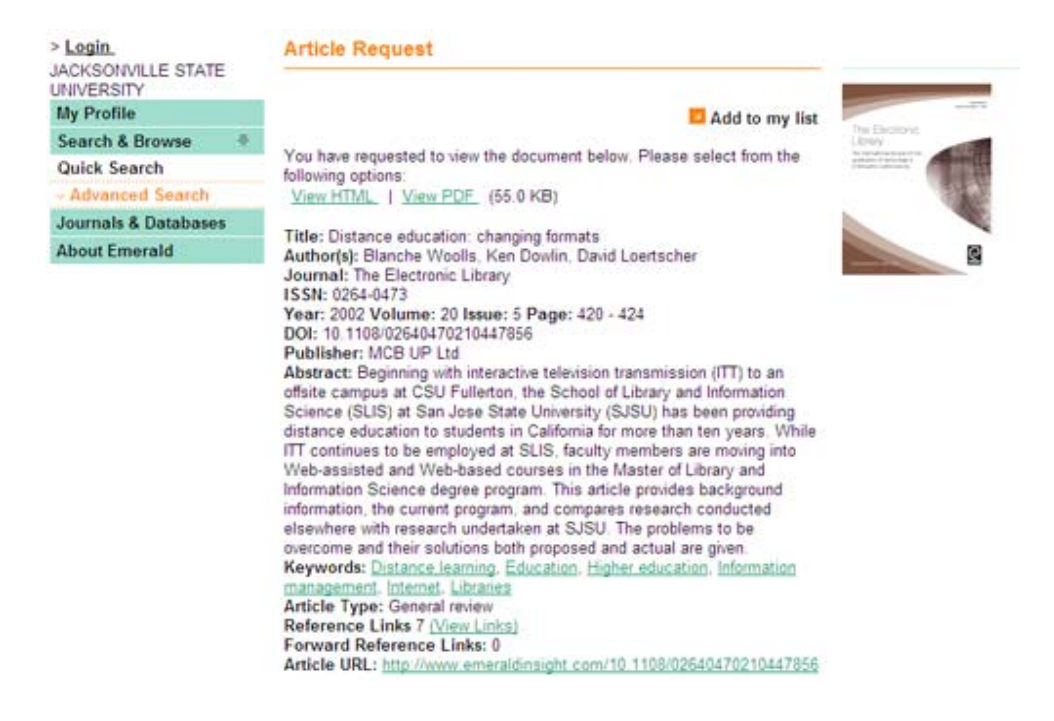

3. On the article's citation information page, there is a category called "Article URL". Copy this link.

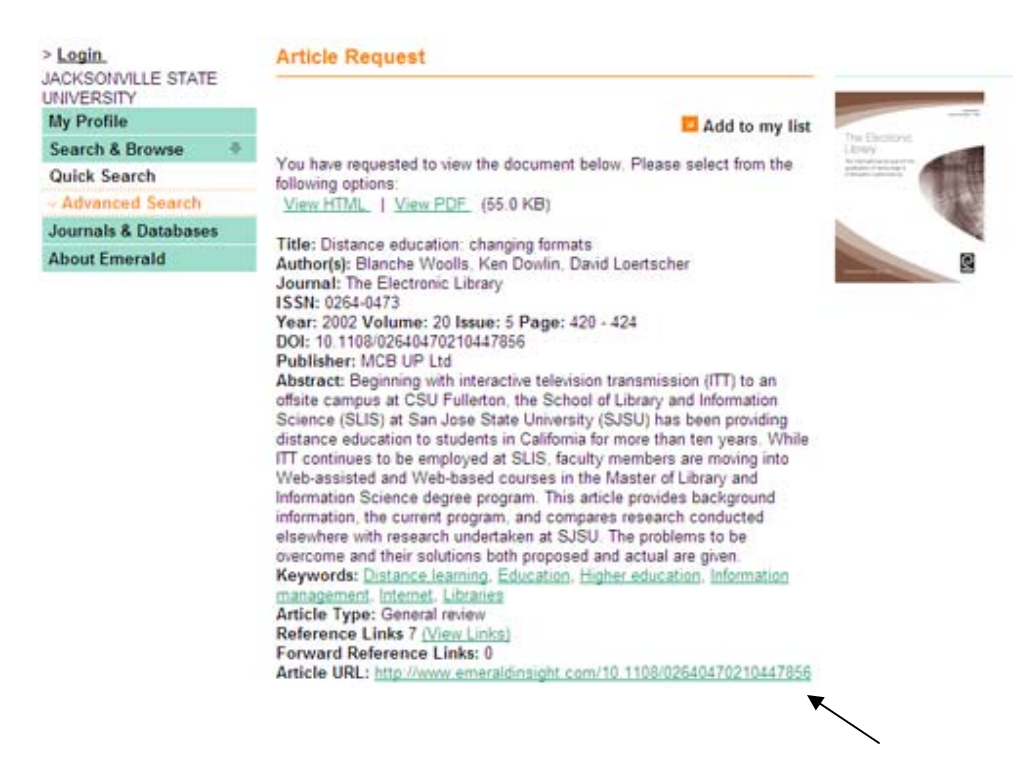

Article URL: http://www.emeraldinsight.com/10.1108/02640470210447856

4. You will need to add the EZproxy pointer in order to allow for remote access. The EZproxy pointer is http://lib-proxy.jsu.edu/login?url=. Once you have added this pointer, the direct link to this journal article will be http://lib-

proxy.jsu.edu/login?url=http://www.emeraldinsight.com/10.1108/0264047 0210447856.

# **Gale**

1. Perform your search. For example: I searched distance education in Expanded Academic ASAP.

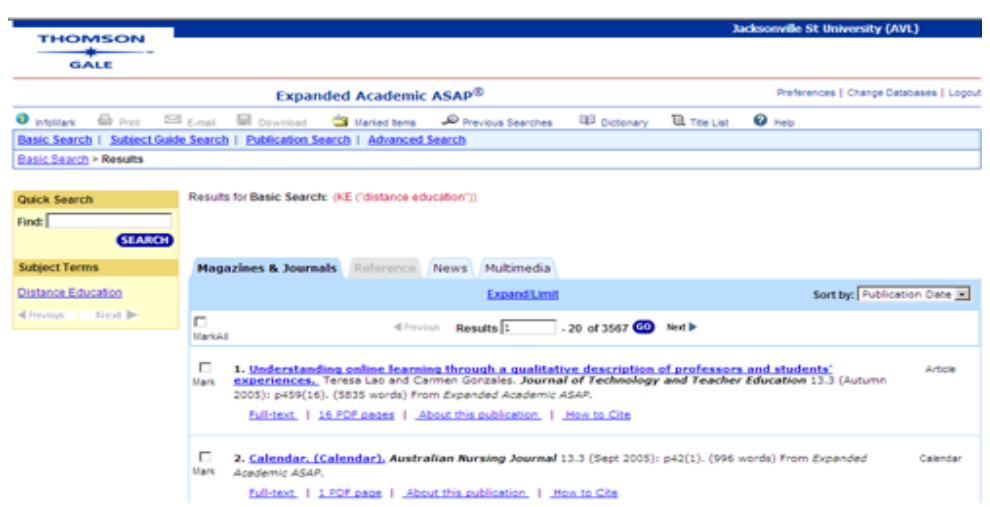

2. The search results will be displayed. Find the article you want. Hopefully, it will be available in some full text format: HTML or PDF. Click on the title of the article to retrieve the text for that article.

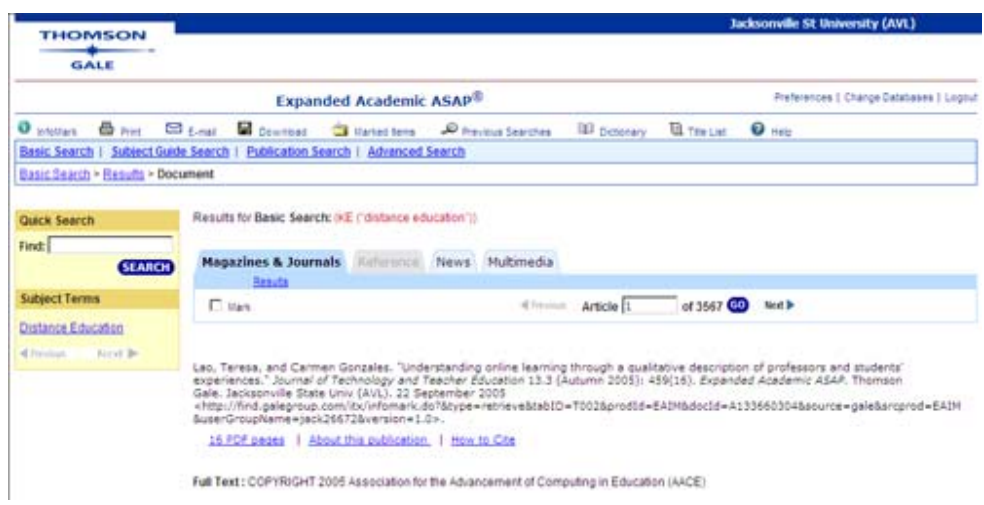

3. If the article is available in PDF, there will be a link after the citation. This link will open the PDF version of the article.

#### 16 PDF pages

4. Gale uses a system called InfoMarks. If there is an InfoMark indicator at the top of the page, a persistent link can be created.

### **O** InfoMark

5. If the InfoMark indicator is present, you will simply click on the link to open the InfoMark detail page.

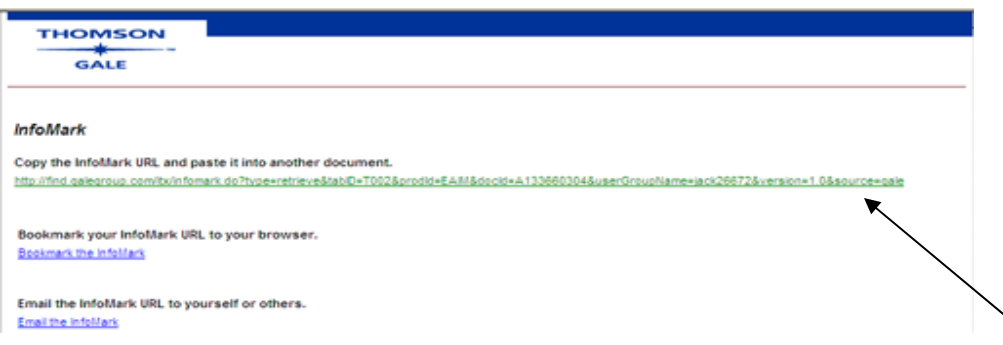

6. Copy the URL presented on this page by selected the entire line and either press CTRL C or right click to retrieve the menu and select copy. The persistent link for the above article is http://find.galegroup.com/itx/infomark.do?type=retrieve&tabID=T002&pro dId=EAIM&docId=A133660304&userGroupName=jack26672&version=1. 0&source=gale.

Copy the Infoldark URL and paste it into another document. http://find.galegroup.com/buinfomark.do7hype=retrieve&tabiD=T002&prodid=EAIM&docid=A133660304&userGroupName=jack26672&version=1.0&source=gale

7. You will need to add the EZproxy pointer in order to allow for remote access. The EZproxy pointer is http://lib-proxy.jsu.edu/login?url=. Once you have added this pointer, the direct link to this journal article will be http://libproxy.jsu.edu/login?url=http://find.galegroup.com/itx/infomark.do?type=ret

rieve&tabID=T002&prodId=EAIM&docId=A133660304&userGroupName= jack26672&version=1.0&source=gale.

# **HW Wilson**

1. Perform your search. For example: I searched distance education in Library Literature & Information Science.

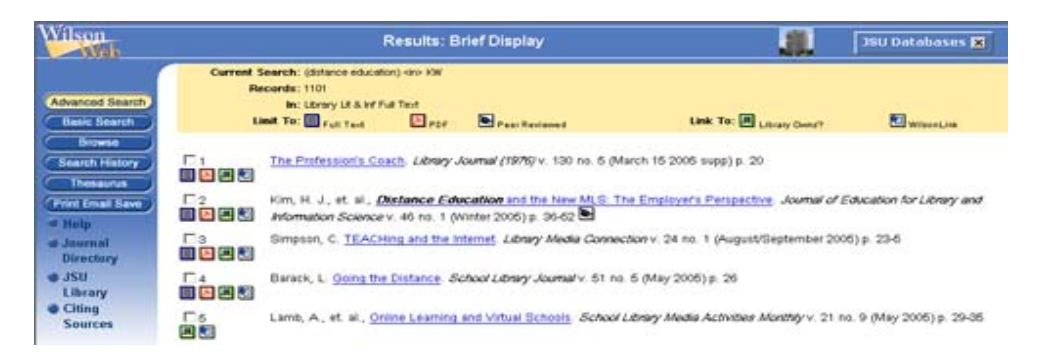

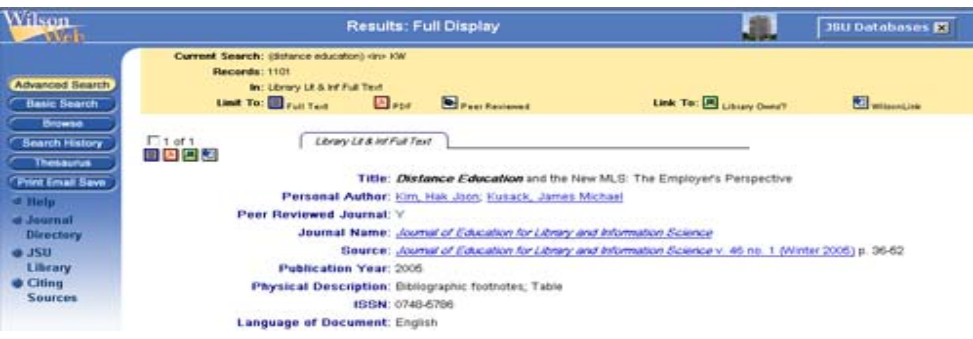

3. Scroll to the bottom of the document's page. There is a category called "Persistent URL."

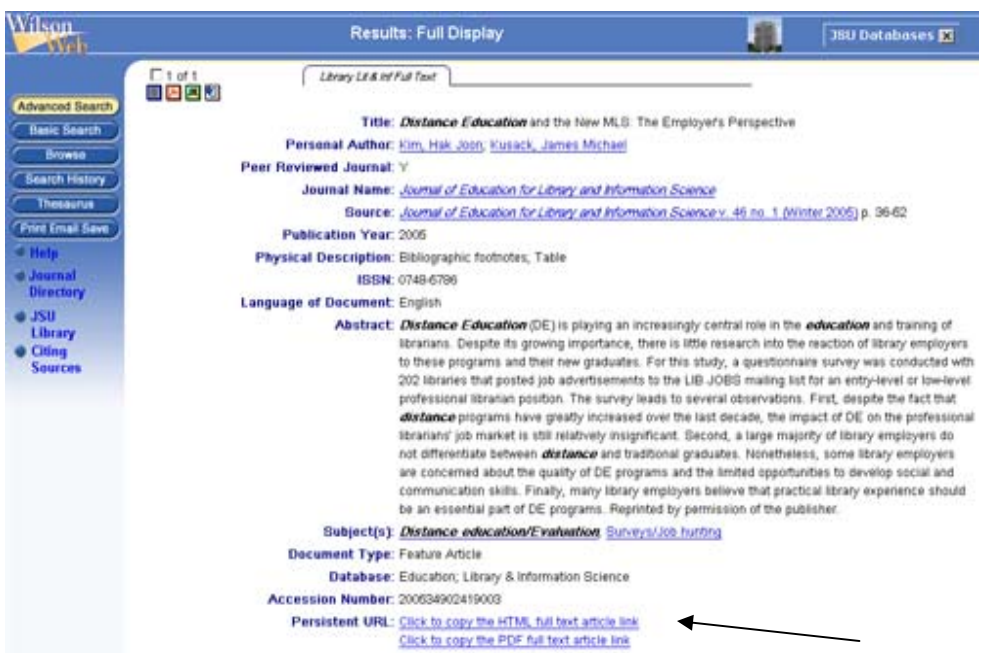

4. If you click on either one of the Persistent URL links, the link and notation will be copied into your computer's clipboard. If you prefer, you can right click on the link and copy just the URL. By using Wilson's click her command, you will copy the URL and the article information provided by them.

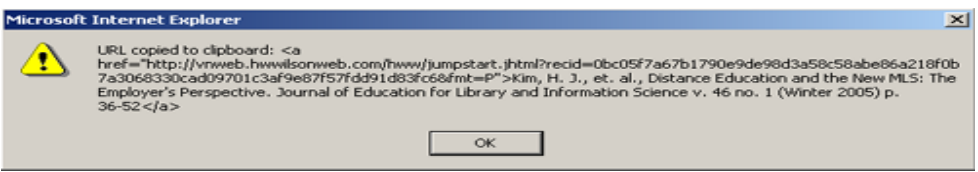

- 5. Once you have this information in your clipboard, you can just paste the information into a document or your Blackboard course.
- 6. You will need to add the EZproxy pointer in order to allow for remote access. The EZproxy pointer is http://lib-proxy.jsu.edu/login?url=. Once you have added this pointer, the direct link to this journal article will be http://libproxy.jsu.edu/login?url=http://vnweb.hwwilsonweb.com/hww/jumpstart.jht ml?recid=0bc05f7a67b1790e9de98d3a58c58abe86a218f0b7a3068330ca d09701c3af9e87f57fdd91d83fc6&fmt=P.

## **ProQuest**

1. Perform your search. For example: I searched mitosis in ProQuest Nursing Journals.

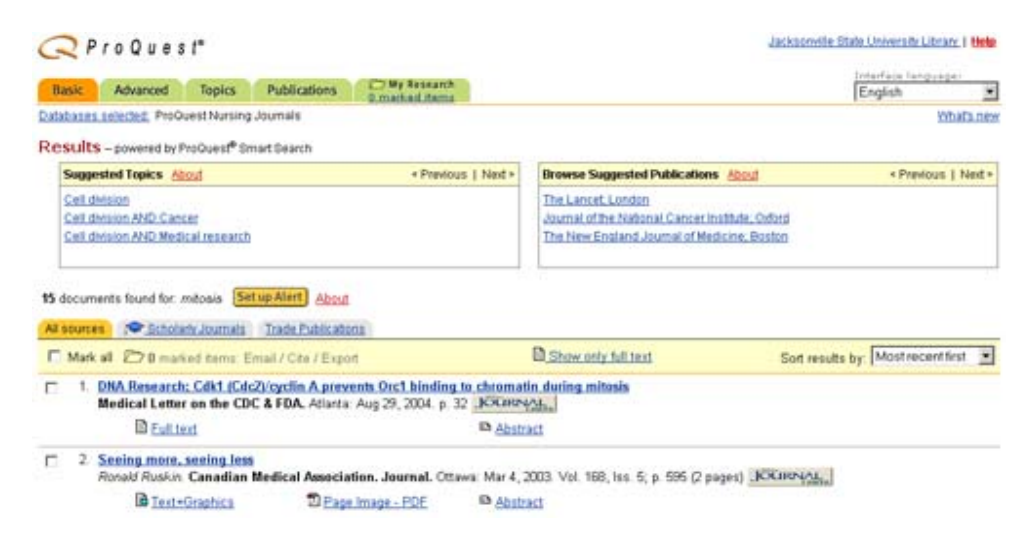

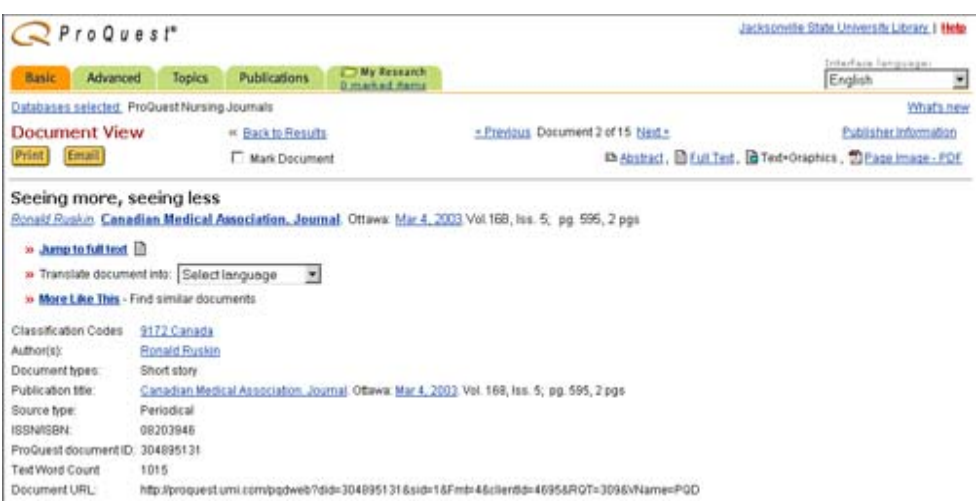

3. On the article's citation information page, there is a category called "Document URL". Copy this link.

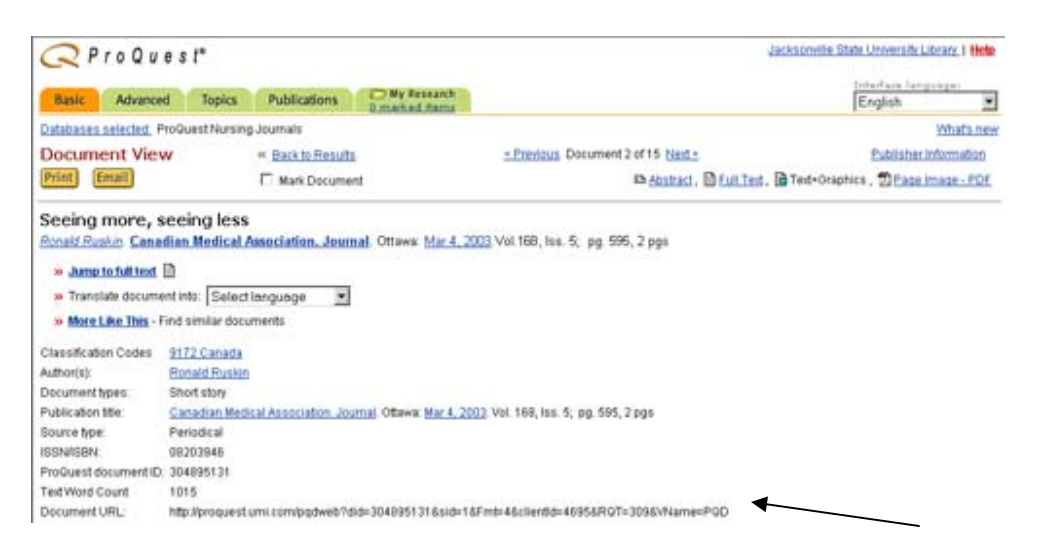

Document URL: http://proquest.umi.com/pqdweb?did=304895131&sid=1&Fmt=4&clientId=4695&RQT=309&VName=PQD

4. You will need to add the EZproxy pointer in order to allow for remote access. The EZproxy pointer is http://lib-proxy.jsu.edu/login?url=. Once you have added this pointer, the direct link to this journal article will be http://lib-

proxy.jsu.edu/login?url=http://proquest.umi.com/pqdweb?did=304895131 &sid=1&Fmt=4&clientid=4695&RQT=309&VName=PQD.